# **GOOGLE CLASSROOM**

### **GUIDA AL PRIMO ACCESSO DA PC**

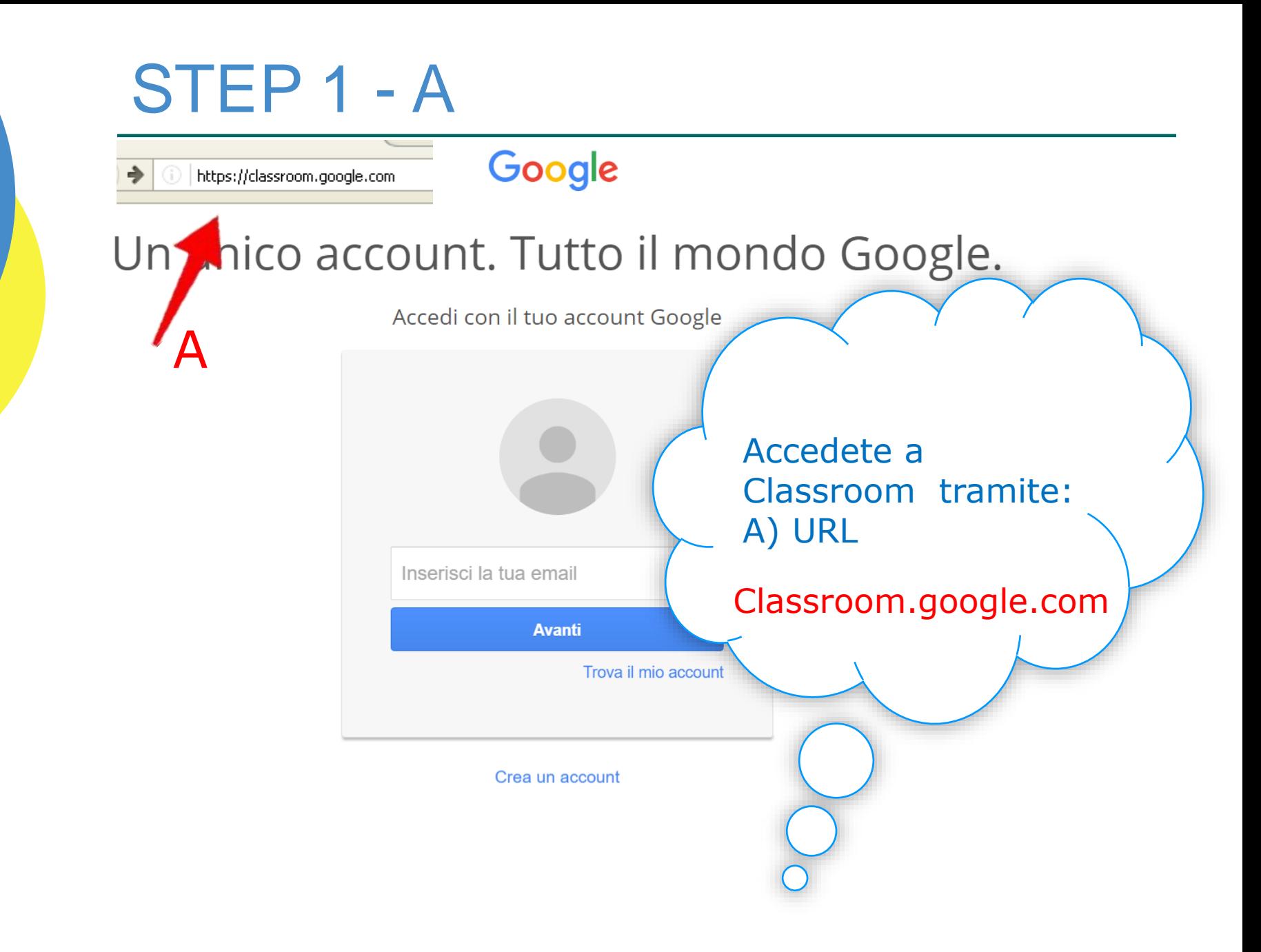

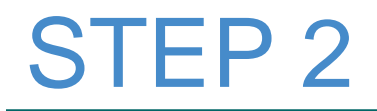

#### Google

#### Un unico account. Tutto il mondo Google. Accedi con il tuo account Google Inserite le vostre credenziali (identificativo ed a seguire la password) e cliccate su AVANTI. nome.cognome@paolosavi.it **Avanti** Trova il mio account

**N.B.:** *Le credenziale vi devono essere fornite dalla scuola. L'account personale non va bene per accedere alla suite Google Apps for Education (attualmente rinominata in G Suite for Education)*

Google

Benvenuto nel tuo nuovo account

Benvenuto nel tuo nuovo account: wsp1@paolosavi.it. L'account è compatib ma è il tuo amministratore di paolosavi it che decide a quali servizi puoi act sull'utilizzo del tuo nuovo account, visita il Centro assistenza di Google.

Quando utilizzi servizi Google, il tuo amministratore di dominio ha accesso à wsp1@paolosavi.it, inclusi i dati memorizzati sull'account nei servizi Google. informazioni qui oppure leggendo le norme sulla privacy della tua organizzazi scegliere di tenere un account separato per l'utilizzo personale di qualsiasi s servizio email. Se hai vari account Google, puoi gestire l'account che utilizzi passare da un account all'altro quando vuoi. Il tuo nome utente e l'immagine d verificare di avere scelto l'account desiderato.

Se la tua organizzazione ti dà accesso alla suite di base Google Apps composta di app messaggi e collaborazione, il tuo utilizzo dei servizi in questione è regolato dal contratto è dell'organizzazione. Gli eventuali altri servizi Google attivati dall'amministratore ("Servizi aggiumme sono a tua disposizione ai sensi dei Termini di servizio di Google e delle Norme sulla privacy di Google. Alcuni Servizi aggiuntivi potrebbero avere anche termini specifici del servizio. Il tuo utilizzo di qualsiasi servizio a cui l'amministratore ti consente di accedere costituisce l'accettazione dei termini a recifici dei servizi applicabili.

Fai clic su "Accetto" sotto per indicare di aver compreso la descrizione del j account wsp1@paolosavi.it, nonché di accettare i Termini di servizio di Gq di Google.

**Accetta** 

Accettate i termini di utilizzo di Google cliccando sul pulsante **ACCETTA** 

mento de

le Norme su

### Google

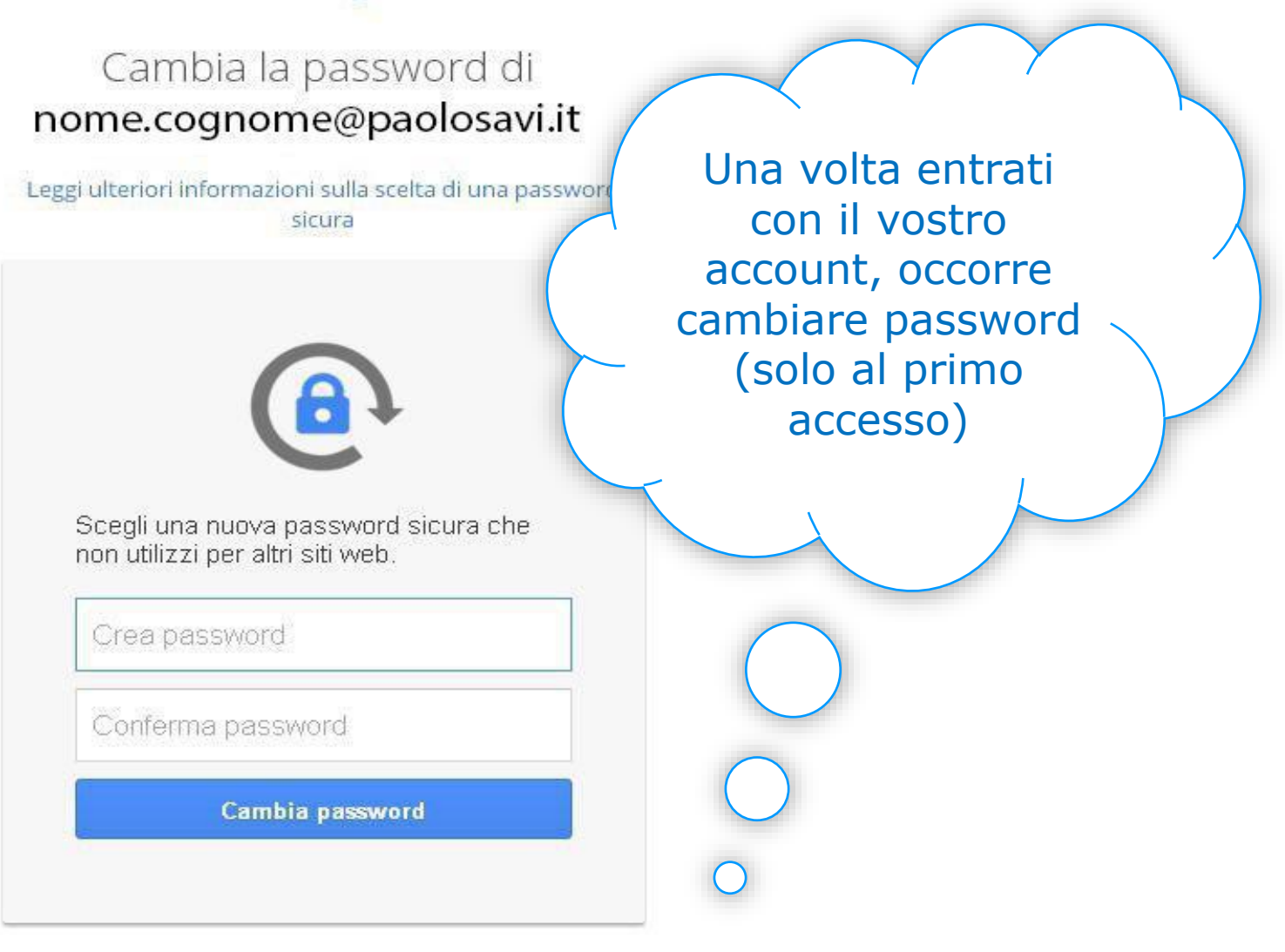

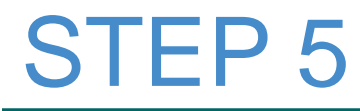

### Google

Verifica le opzioni di recupero del tuo account

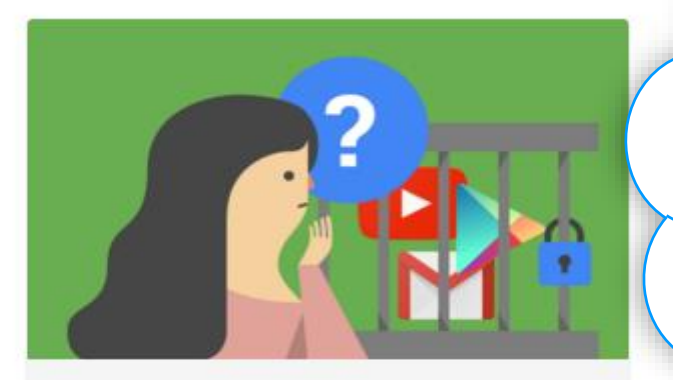

Comunicaci come possiamo contattarti qualora rilevassimo un'attività insolita nel tuo account.

#### Numero di telefono di recupero

Aggiungi un numero di telefono

Fine

Fornite il proprio numero di cellulare se desiderate attivare le opzioni di recupero del vostro account (non obbligatorio)

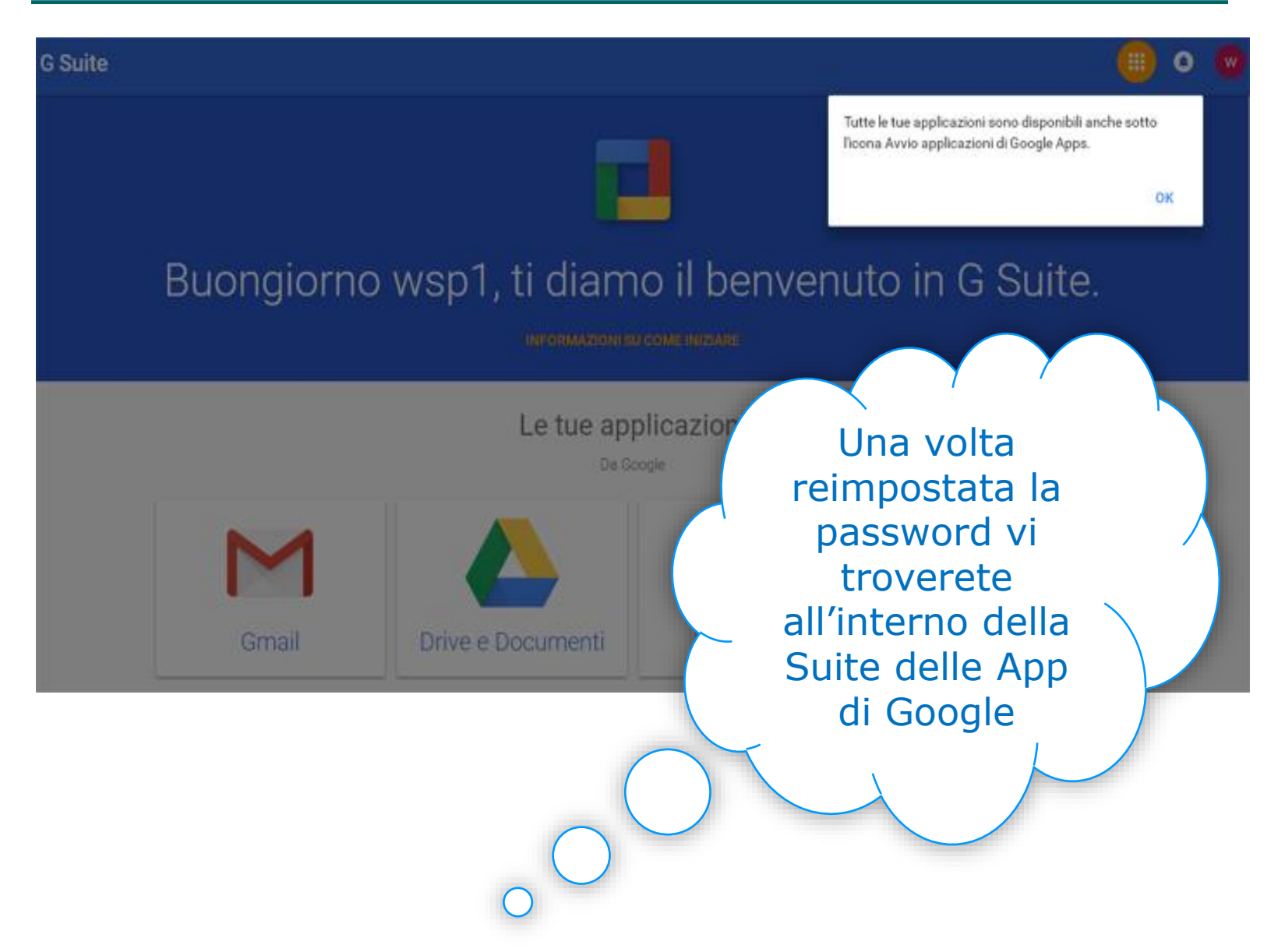

## STEP<sub>7</sub>

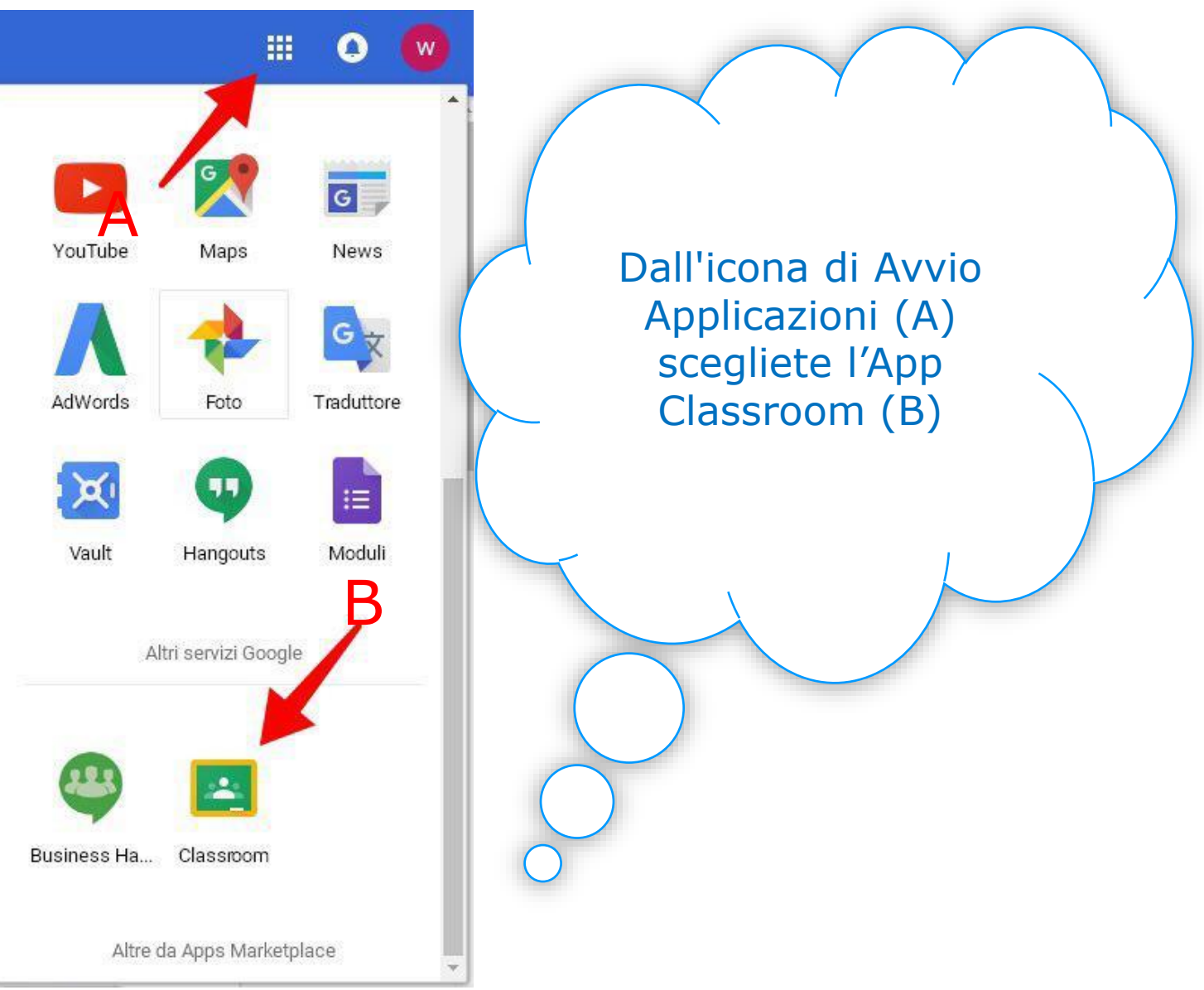

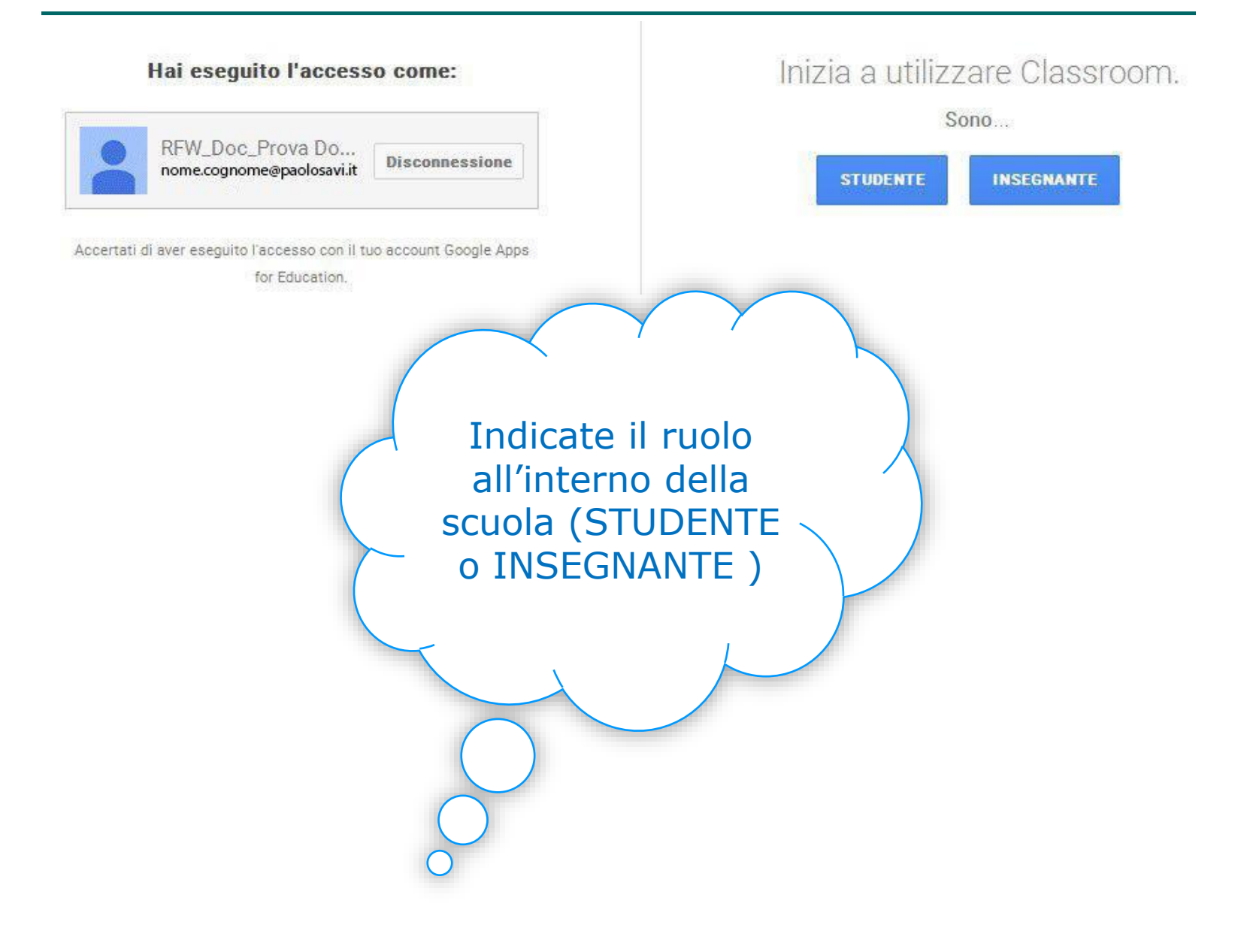

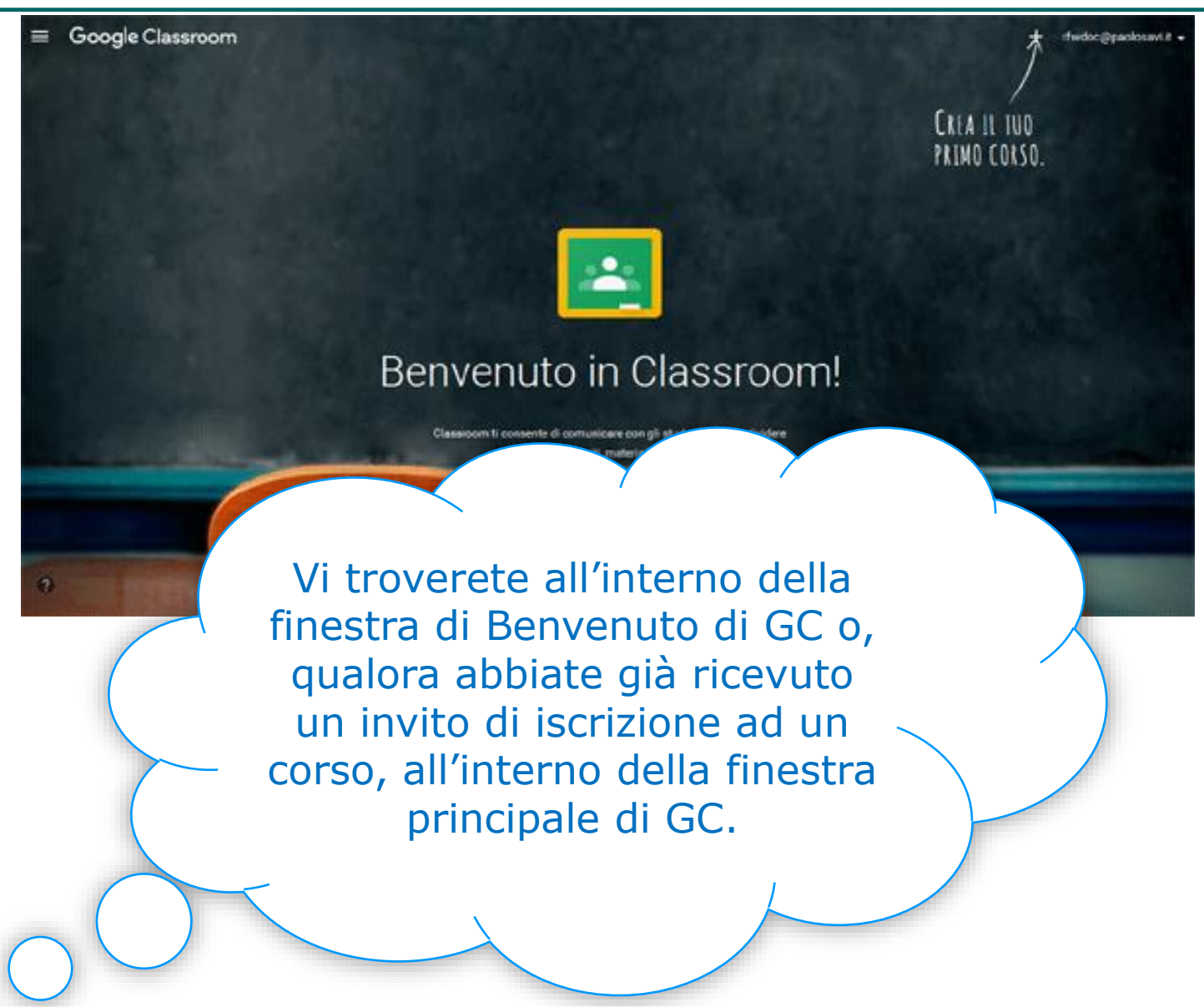

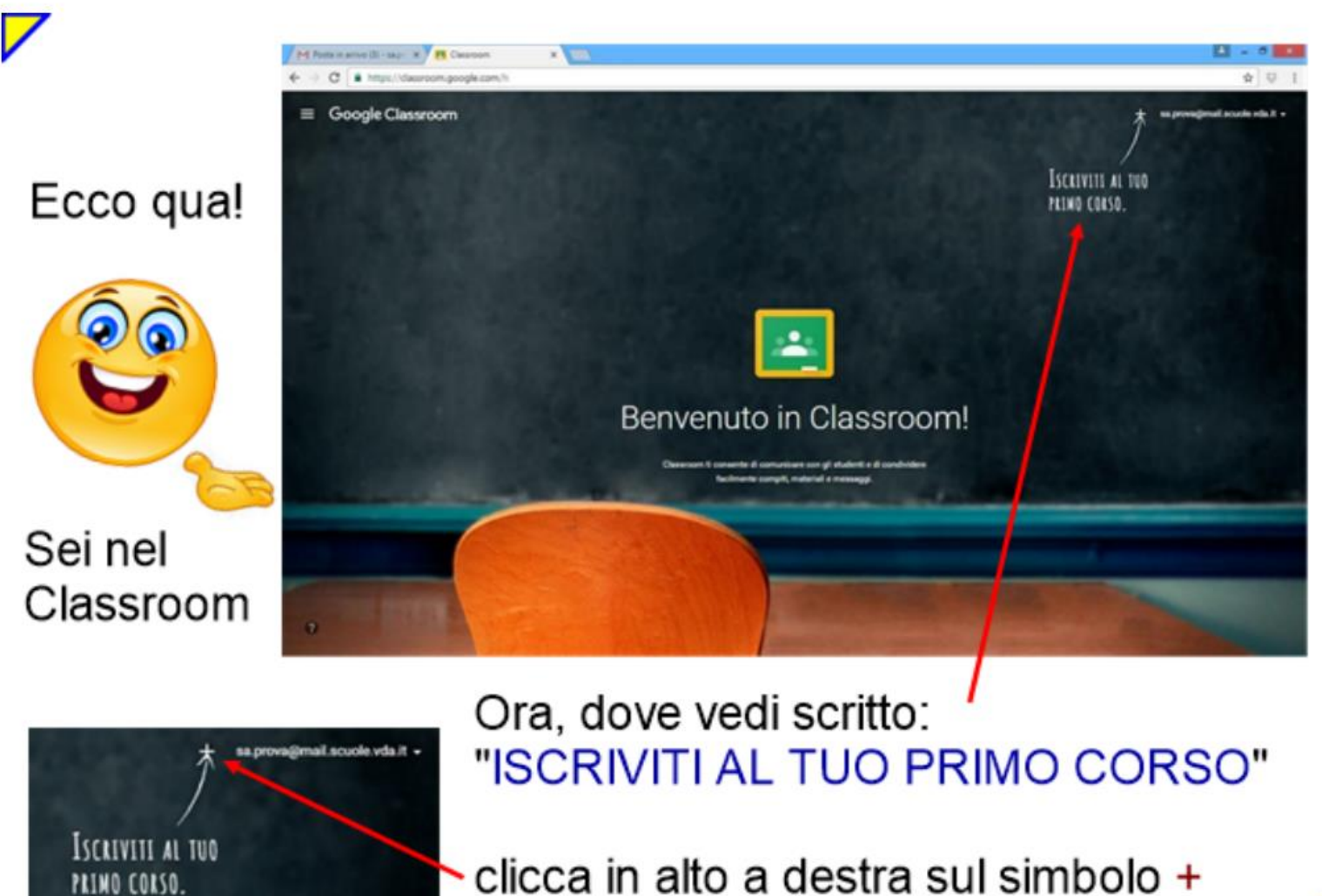

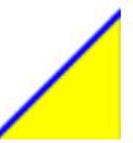

Si aprirà una finestra...

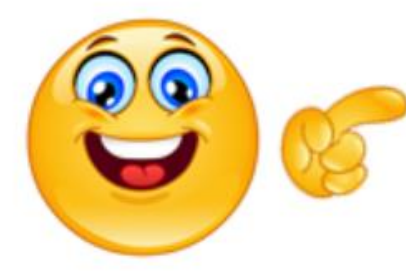

Classroom ti chiede di inserire il codice del corso.

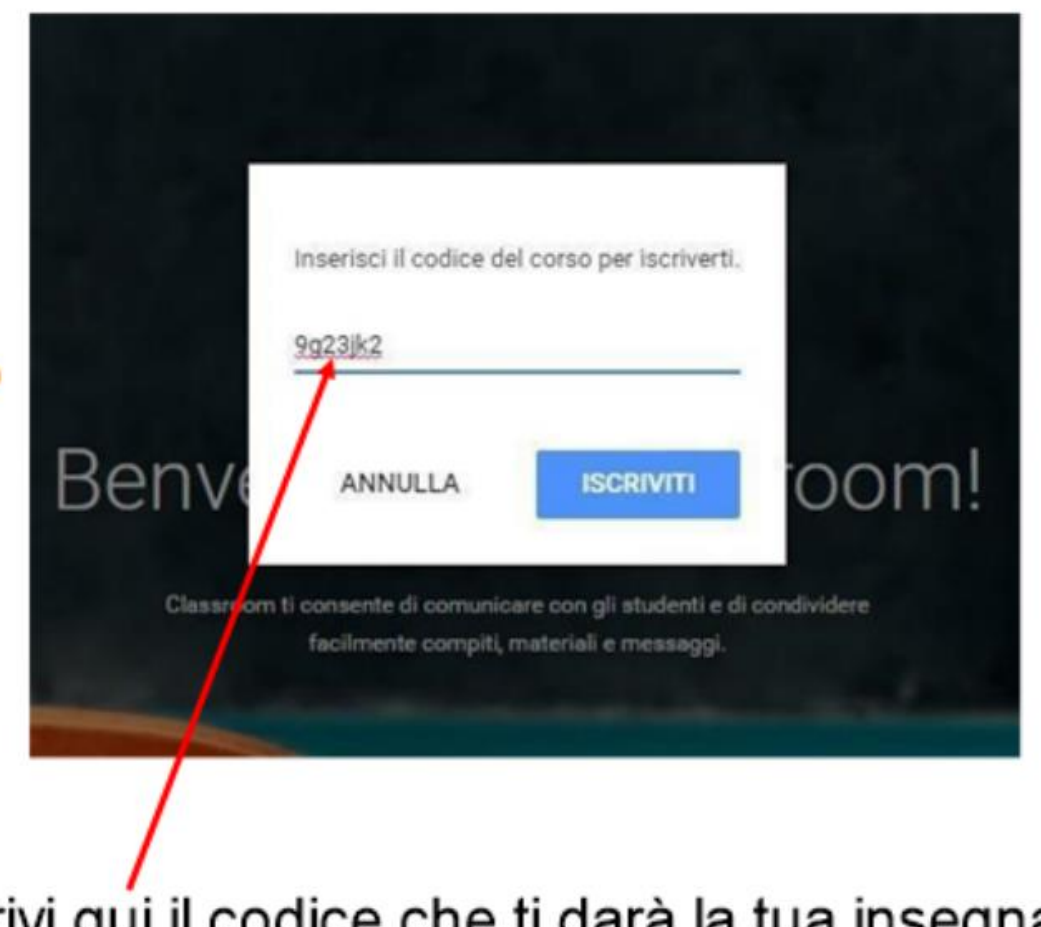

Scrivi qui il codice che ti darà la tua insegnante.

Alla prima iscrizione sembrerà difficile, ma poi sarà facilissimo accedere.

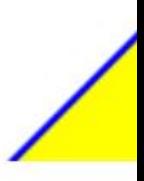